# Getting Started.

Tiki-Toki is a web-based application for building interactive timelines, and is incredibly easy to use. In this tutorial, you will learn how to sign-up for a free account and embed images, text, and videos.

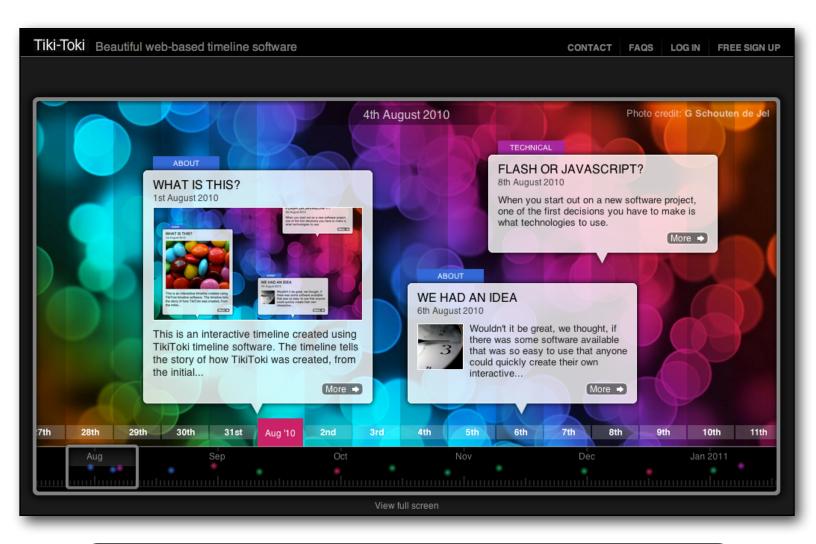

**Note:** A free account will only allow you to create **one** timeline. You will also not be able to host images on their server, but will instead need an external hosting site, like Flickr.

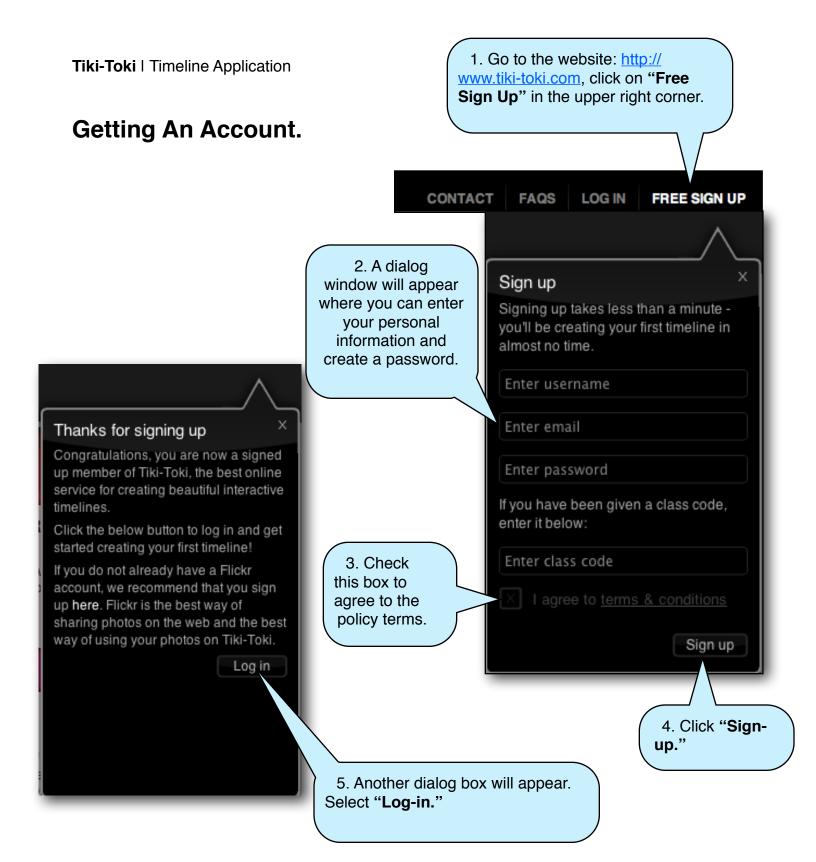

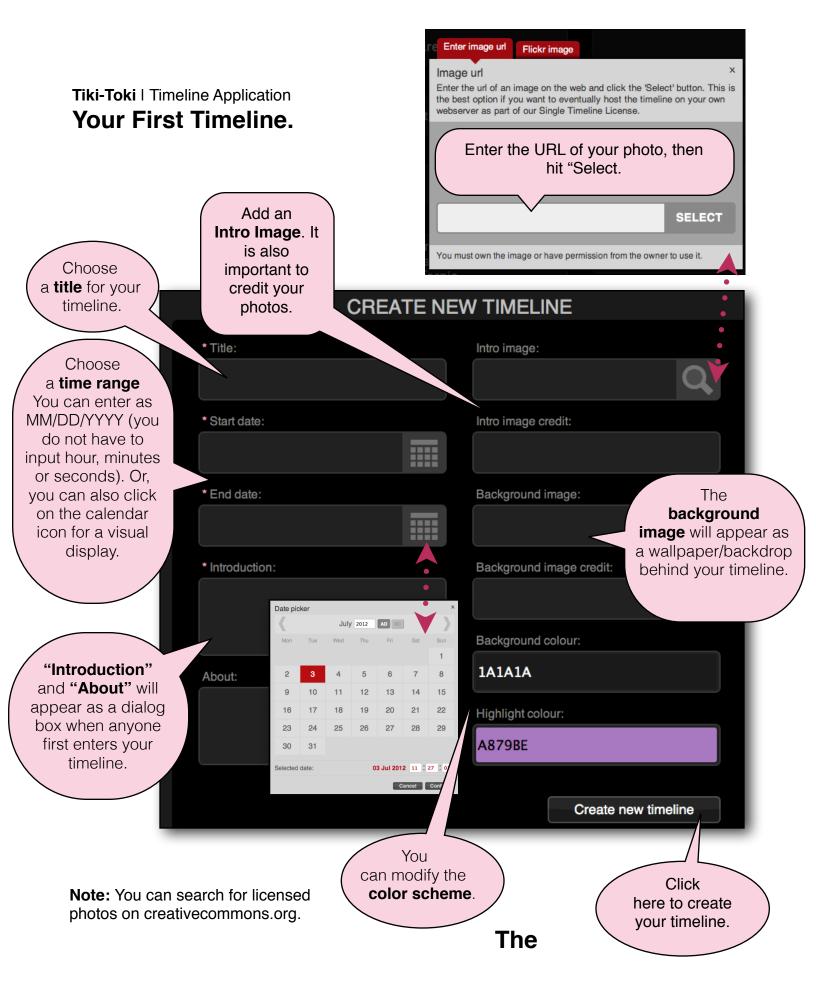

#### Tiki-Toki | Timeline Application Toolbar.

Click on this triangle to open and close this "Admin" window.

Here

on your

timeline.

Click

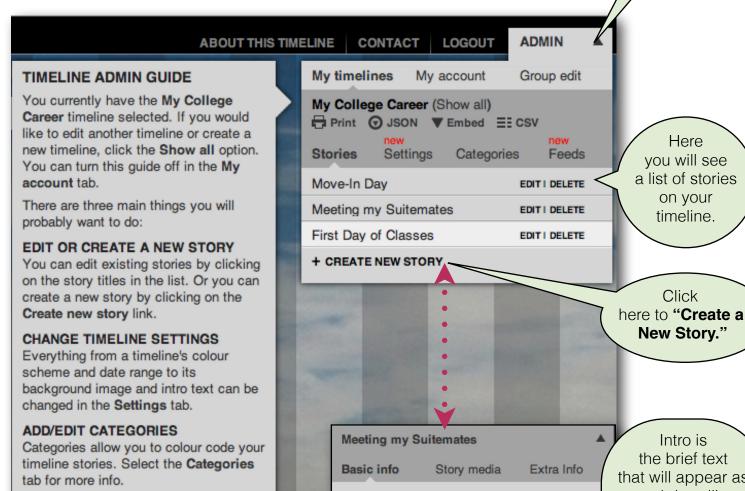

Click on 'Create a New Story" and a new section will appear (as pictured right) -- enter a title and it will automatically insert a start/end date depending on where you are on the timeline. You can manually change this information. Once you click "Save," you'll be able to add Story Media (photos, videos, etc.) and Extra Info.

Extra Into.

Intro is the brief text that will appear as a sub headline beneath the title. Your full story should be added under "Extra Info."

Category: Undefined

Link:

Title: Meeting my Suitemates

Intro: I met the other 7 girls I would be

living with for the rest of the year.

+

Start date: 20 Aug 2010 22:12:13

End date: 20 Aug 2010 22:12:13

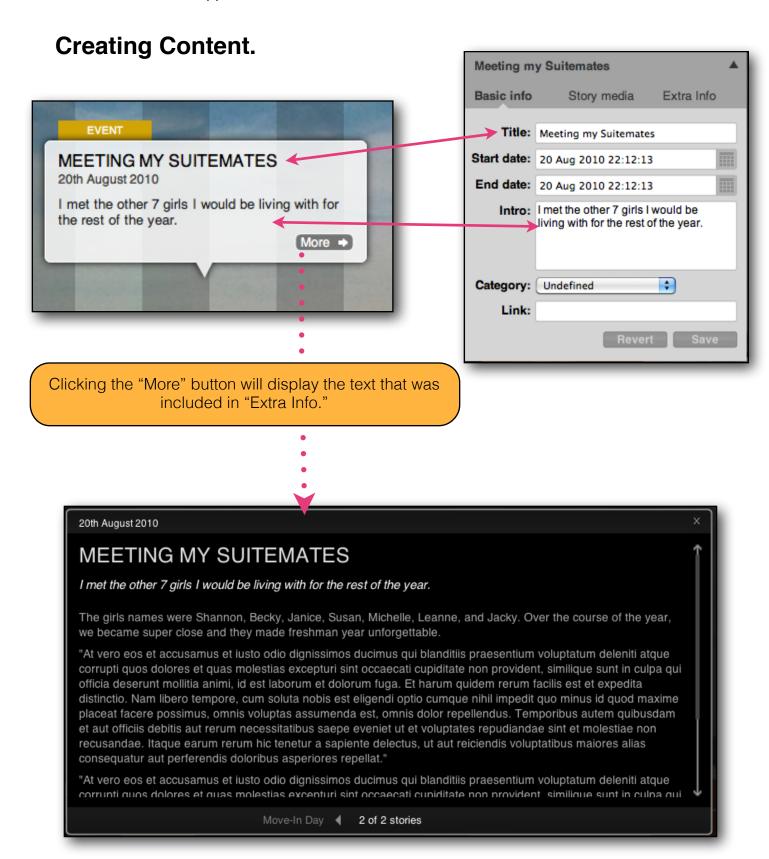

#### Tiki-Toki | Timeline Application

#### Adding images.

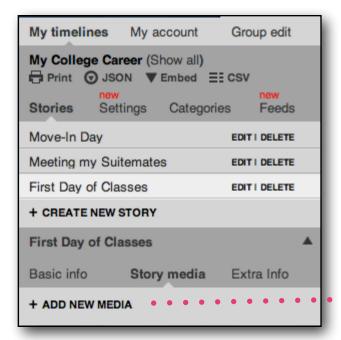

Click "Add New Media" on your story. This dialog box will then appear.

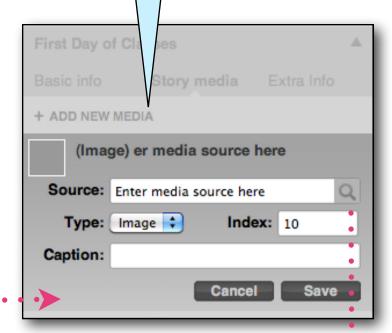

Enter the image URL, or you can also link your Flickr account for faster access. Again, with a tiki-toki pro account, you can "upload images" directly from your computer. For this free account, we do not have that option.

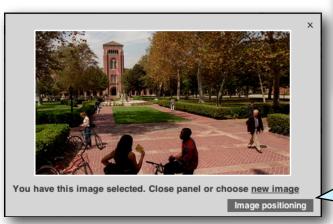

Image url

Enter the url of an image on the web and click the 'Select' button. This is the best option if you want to eventually host the timeline on your own webserver as part of our Single Timeline License.

Enter media source h

SELECT

You must own the image or have permission from the owner to use it.

Once the image is selected, you can play with the the "Image Positioning" to modify how it appears on the timeline.

#### Adding Video.

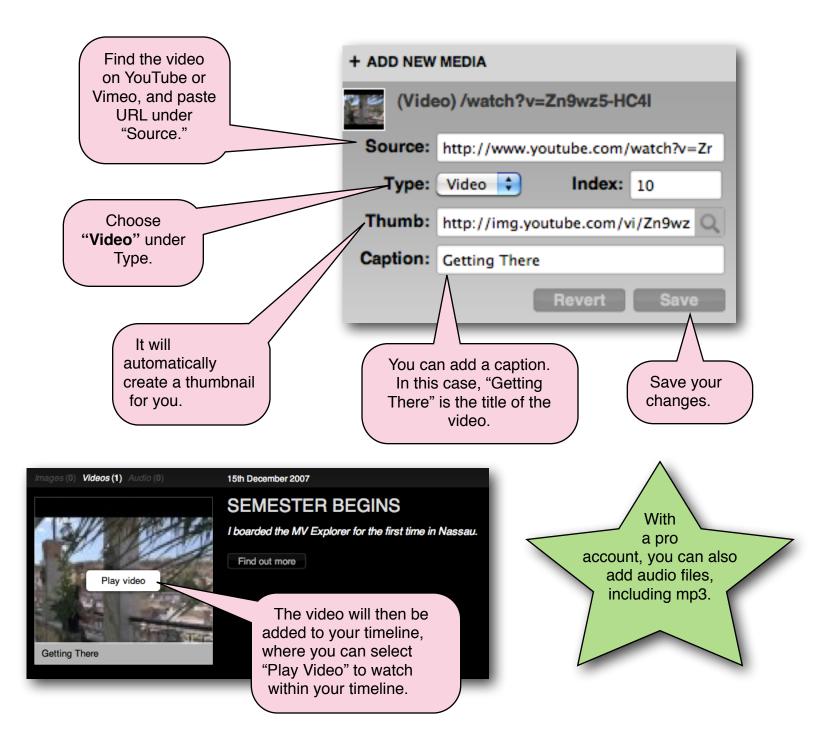

## Viewing Your Timeline.

It'll show the date that you're currently looking at on your timeline.

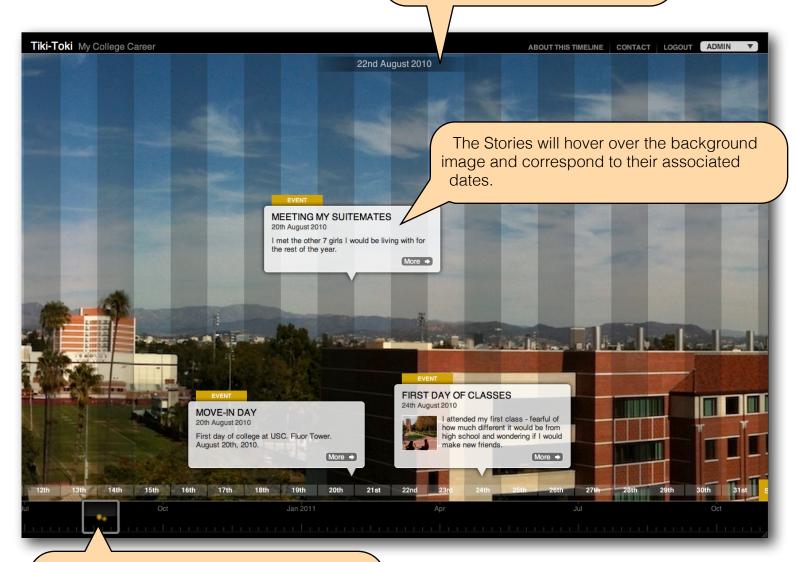

Hover over the square box to click and drag -- this will change the view on your timeline. You can also click on the dots (which represent stories) to get to a section quickly.

You can also use your mouse to scroll across your timeline.

### Posting your Timeline to WordPress.com.

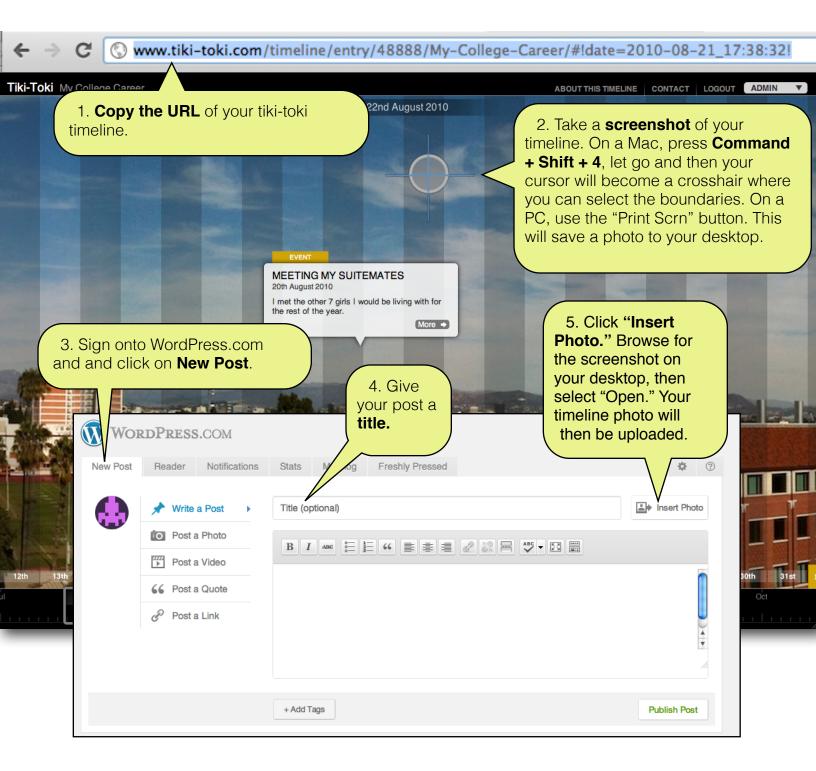

Tiki-Toki | Timeline Application

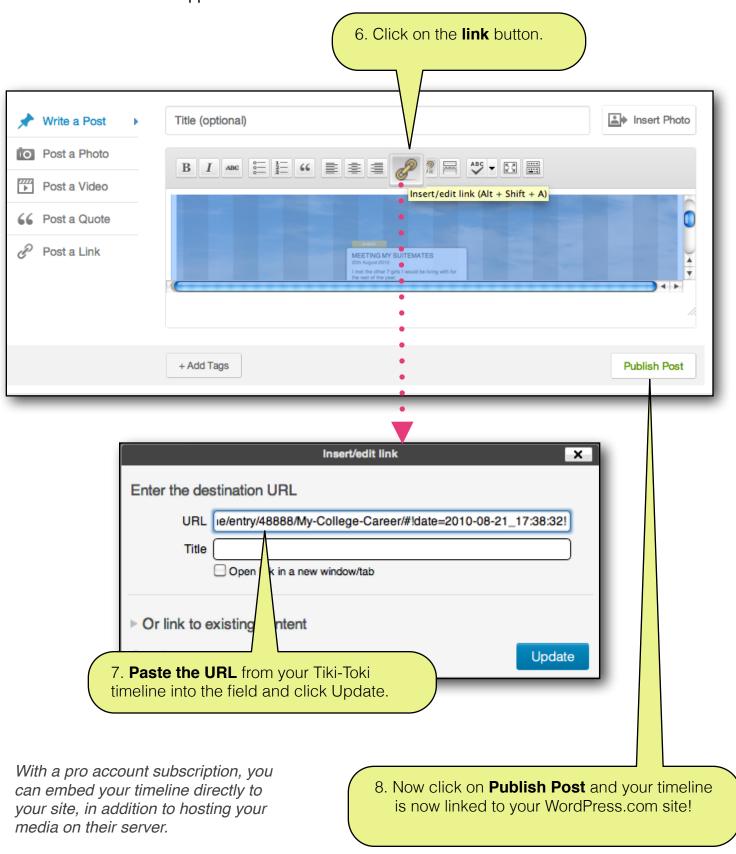